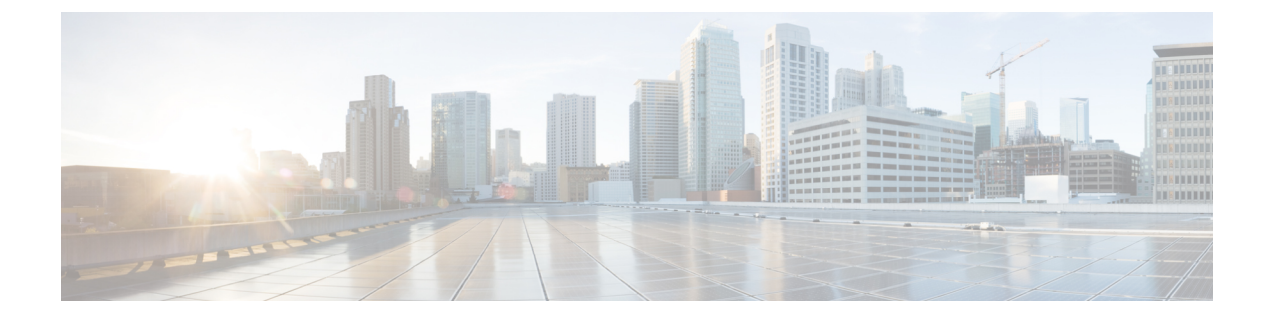

# 電話情報とディスプレイ設定

- [電話機の情報およびディスプレイ設定](#page-0-0) (1 ページ)
- [電話機の名前を設定する](#page-0-1) (1 ページ)
- [スタートアップ画面のカスタマイズ](#page-1-0) (2 ページ)
- [電話ディスプレイの壁紙をカスタマイズする](#page-3-0) (4 ページ)
- [電話機のウェブインターフェースによるスクリーン](#page-4-0) セーバーの設定 (5 ページ)
- [電話機のウェブインターフェイスからバックライト](#page-9-0) タイマーを調整します (10 ページ)
- [製品構成バージョンのカスタマイズ](#page-10-0) (11 ページ)
- [アクティブコールへのフォーカスを維持](#page-10-1) (11 ページ)
- [ヘッドセットインベントリのレポート](#page-11-0) (12 ページ)

# <span id="page-0-1"></span><span id="page-0-0"></span>電話機の情報およびディスプレイ設定

電話機のWebユーザインターフェイスを使って、電話機の名前、背景の画像、ロゴ、スクリー ン セーバーなどの設定をカスタマイズできます。

# 電話機の名前を設定する

### 始める前に

電話管理の Web ページにアクセスします。 電話機 [ウェブインターフェイスへのアクセス](p680_b_6800-mpp-ag_new_chapter7.pdf#nameddest=unique_187)を参 照してください。

### 手順

- ステップ **1 [**音声(**Voice**)**]** > **[**電話(**Phone**)**]** を選択します。
- ステップ2 [全般 (General) ]の下で、[ステーション表示名 (Station Display Name) ]フィールドに電話機 の名前を入力します。

この名前は電話機の画面に表示されます。 次の形式で文字列を入力することによって、設定 ファイル (cfg .xml) でこのパラメータを設定することもできます。

<Station\_Display\_Name ua="na">Recetion Desk</Station\_Display\_Name>

ステップ **3** [すべての変更の送信(Submit All Changes)]をクリックします。

# <span id="page-1-0"></span>スタートアップ画面のカスタマイズ

Cisco IP 電話の起動時に表示するテキストまたはイメージのロゴを作成できます。 ロゴは、シ スコのロゴが表示された後の短いブート シーケンス中に表示されます。

### 始める前に

電話管理の Web ページにアクセスします。 電話機 [ウェブインターフェイスへのアクセスを](p680_b_6800-mpp-ag_new_chapter7.pdf#nameddest=unique_187)参 照してください。

### 手順

- ステップ **1** 音声 > ユーザをクリックします。
- ステップ **2** [画面(Screen)]セクションで、[ブート表示(Boot Display)] フィールドからオプションを選 択します。
	- [デフォルト(Default)]:スタートアップ画面に空白の画面または既存の画面を表示しま す。
	- [ダウンロード画像(Download Picture)]:スタートアップ画面に画像を表示します。 [画 像ダウンロードURL(Picture Download URL)]フィールドにパスを入力します。
	- [ロゴ(Logo)]:スタートアップ画面にロゴを表示します。ロゴ**URL**フィールドにパスを 入力します。
	- [テキスト(Text)]:スタートアップ画面にテキストを表示します。 [テキスト表示 (Display)]フィールドにテキストを入力します。

次の形式で文字列を入力することによって、設定ファイル (cfg .xml) でこのパラメータを設定 することもできます。

<Boot\_Display ua="na">Logo</Boot\_Display>

有効値は、デフォルト |画像のダウンロード |Logo |テキストです。 デフォルトのオプションは デフォルトです。

ステップ **3** 画像またはロゴを表示するには、画像のダウンロード**URL** または ロゴの**URL** フィールドにパ スを入力します。

次に例を示します。

http://10.64.84.147/pictures/image04.png

間違ったURLを入力して画像をダウンロードすると、電話機は新しい画像へのアップグレード に失敗し、既存の画像を表示します。電話機にダウンロードされた画像がない場合は、グレー の画面が表示されます。

ロゴは、.jpg または .png ファイルである必要があります。 電話機には固定表示領域がありま す。 そのため、元のロゴ サイズが表示領域に収まらない場合は、画面に合わせて縮小する必 要があります。 ロゴの表示領域は、電話画面の中央部分です。 表示エリアサイズは次のとお りです。

- 6821 と 6861: 48x48 ピクセル
- 6841と6851:64 x64 ピクセル
- 6871: 74x40 ピクセル

次の形式で文字列を入力することによって、設定ファイル (cfg .xml) でこのパラメータを設定 することもできます。

```
<Picture_Download_URL
ua="na">http://10.64.84.147/pictures/bootimage1.jpg</Picture_Download_URL>
```

```
<Logo_URL ua="na">http://10.64.84.147/pictures/logo_image.jpg</Logo_URL>
```
- ステップ **4** 起動時にテキストを表示するには、以下の要件に従ってテキスト表示フィールドに表示するテ キストを入力します。
	- 各行に 32 文字未満の最大 2 行のテキストを入力します。
	- 2 行の間に改行文字(\n) とエスケープ コード(%0a)を挿入します。

たとえば、

```
Super\n%0aTelecom
```
次の内容が表示されます。

```
Super
Telecom
```
• 書式設定用のスペースを追加するには、 **+** 記号を使用します。 テキストの前後に複数の +文字を追加して、テキストを中央に配置することができます。

次の形式で文字列を入力することによって、設定ファイル (cfg .xml) でこのパラメータを設定 することもできます。

<Text\_Display ua="na">Super\n%0aTelecom</Text\_Display>

### ステップ **5 Submit All Changes** をクリックします。

電話機は再起動し、画像ファイルを取得して、次回の起動時に画像、ロゴ、またはテキストを 表示します。

## <span id="page-3-0"></span>電話ディスプレイの壁紙をカスタマイズする

電話機の画面に背景としてカスタムロゴまたは画像を表示するように電話機を設定できます。

#### 手順

ステップ **1** 電話機のウェブページで、音声 > ユーザ を選択する。

ユーザは、電話機のウェブインターフェイスで壁紙を変更することもできます。

- ステップ **2** 画面 セクションで、電話機の背景 フィールドのいずれかのオプションを選択します。
	- **[**デフォルト:システムのデフォルトの背景を維持します。
	- 画像ダウンロード—TFTP、FTP、または HTTPS サーバからダウンロードした画像が表示 されます。 このオプションを選択する場合は、画像ダウンロード **URL**フィールドに画像 の URL を入力します。

Cisco IP電話6871マルチプラットフォームフォンのみが、カスタム画像を背景として表示 することをサポートしています。

• **Logo**—TFTP、FTP、または HTTPS サーバからダウンロードしたロゴを表示します。 この オプションを選択する場合は、ロゴの**URL**フィールドにロゴの画像のURLを入力します。

次の形式で文字列を入力することによって、設定ファイル (cfg .xml) でこのパラメータを設定 することもできます。

<Phone\_Background ua="na">Logo</Phone\_Background>

ステップ **3** カスタム壁紙を TFTP、HTTP、または HTTPS サーバにアップロードします。

画像は .jpg ファイルまたは .png ファイルです。 Cisco IP 電話 6871 の推奨サイズは 480x272 ピ クセルです。画像が推奨サイズではない場合でもユーザーはアップロードできますが、画面に 合わせてサイズが変更されます。

ステップ **4 PictureDownloadURL**フィールドに、壁紙画像がアップロードされているパスを入力します。

URL には、TFTP、HTTP、または HTTPS サーバ名(または IP アドレス)、ディレクトリ、お よびファイル名を含める必要があります。 URL の 255 文字を超えないようにします。

例:

http://*10.64.84.147/pictures/image04.jpg*

新しい壁紙をダウンロードするために正しくないURLを入力すると、電話は新しい壁紙にアッ プグレードすることができず、既存のダウンロードされた壁紙を表示します。電話機にダウン ロード済みの壁紙がない場合は、グレーの画面が表示されます。

次の形式で文字列を入力することによって、設定ファイル (cfg .xml) でこのパラメータを設定 することもできます。

<Picture\_Download\_URL ua="na">http://10.64.84.147/pictures/image04.jpg</Picture\_Download\_URL>

ステップ **5** TFTP、HTTP、または HTTPS サーバにロゴ画像をアップロードします。

ロゴは、.jpg または .png ファイルである必要があります。 電話機には固定表示領域がありま す。 そのため、元のロゴ サイズが表示領域に収まらない場合は、画面に合わせて縮小する必 要があります。 ロゴの表示領域は、電話画面の中央部分です。 表示エリアサイズは次のとお りです。

- 6821 と 6861: 48x48 ピクセル
- 6841と6851:64 x64 ピクセル
- 6871: 74x40 ピクセル

ステップ **6** ロゴの **URL**フィールドに、ロゴの画像がアップロードされている場所のパスを入力します。

URL には、TFTP、HTTP、または HTTPS サーバ名(または IP アドレス)、ディレクトリ、お よびファイル名を含める必要があります。 URL の 255 文字を超えないようにします。

例:

http://10.64.84.147/pictures/logo\_image.jpg

間違ったURLを入力して新しいロゴをダウンロードすると、電話機は新しいロゴへのアップグ レードに失敗し、既存のダウンロードしたロゴが表示されます。電話機にダウンロードされた 画像がない場合は、グレーの画面が表示されます。

次の形式で文字列を入力することによって、設定ファイル (cfg .xml) でこのパラメータを設定 することもできます。

<Logo\_URL ua="na">http://10.64.84.147/pictures/logo\_image.jpg</Logo\_URL>

ステップ7 [すべての変更の送信 (Submit All Changes) ]をクリックします。

背景画像のURLを変更すると、電話機が再起動します。

# <span id="page-4-0"></span>電話機のウェブインターフェースによるスクリーンセー バーの設定

電話機のスクリーン セーバーを設定できます。 電話機が指定された期間アイドル状態が続く と、スクリーンセーバーモードに入ります。

ボタンを押すと、電話機が通常モードに戻ります。

XML(cfg.xml)コードを使用して電話機構成ファイルのパラメータを設定することもできま す。各パラメータを設定するには、[スクリーンセーバーのパラメータ](#page-5-0) (6ページ)の文字列 のシンタックスを参照してください。

### 始める前に

電話管理のウェブインターフェイスにアクセスします。 電話機 [ウェブインターフェイスへの](p680_b_6800-mpp-ag_new_chapter7.pdf#nameddest=unique_187) [アクセス](p680_b_6800-mpp-ag_new_chapter7.pdf#nameddest=unique_187)を参照してください。

### 手順

ステップ **1** 電話機のウェブページで、**[**音声(**Voice**)**]** > **[**ユーザ(**User**)**]** を選択する。

ユーザは **[**ユーザ ログイン(**User Login**)**]** > **[**音声(**Voice**)**]** > **[**ユーザ(**User**)**]** を選択して電 話機にスクリーン セーバーを追加できます。

- ステップ **2 Screen** セクションで[、スクリーンセーバーのパラメータ](#page-5-0) (6 ページ)の説明に従ってフィー ルドを設定します。
- ステップ **3** [すべての変更の送信(Submit All Changes)]をクリックします。

### <span id="page-5-0"></span>スクリーンセーバーのパラメータ

次の表で、電話 Web インターフェイスの **[**音声(**Voice**)**]**> **[**ユーザー(**User**)**]**タブの下にある **[**画面(**Screen**)**]** セクションのスクリーンセーバーのパラメータの機能と使用方法を定義しま す。パラメータを設定するXMLコードで電話機設定ファイル (cfg.xml) に追加された文字列 の構文も定義されています。

 $\mathbf I$ 

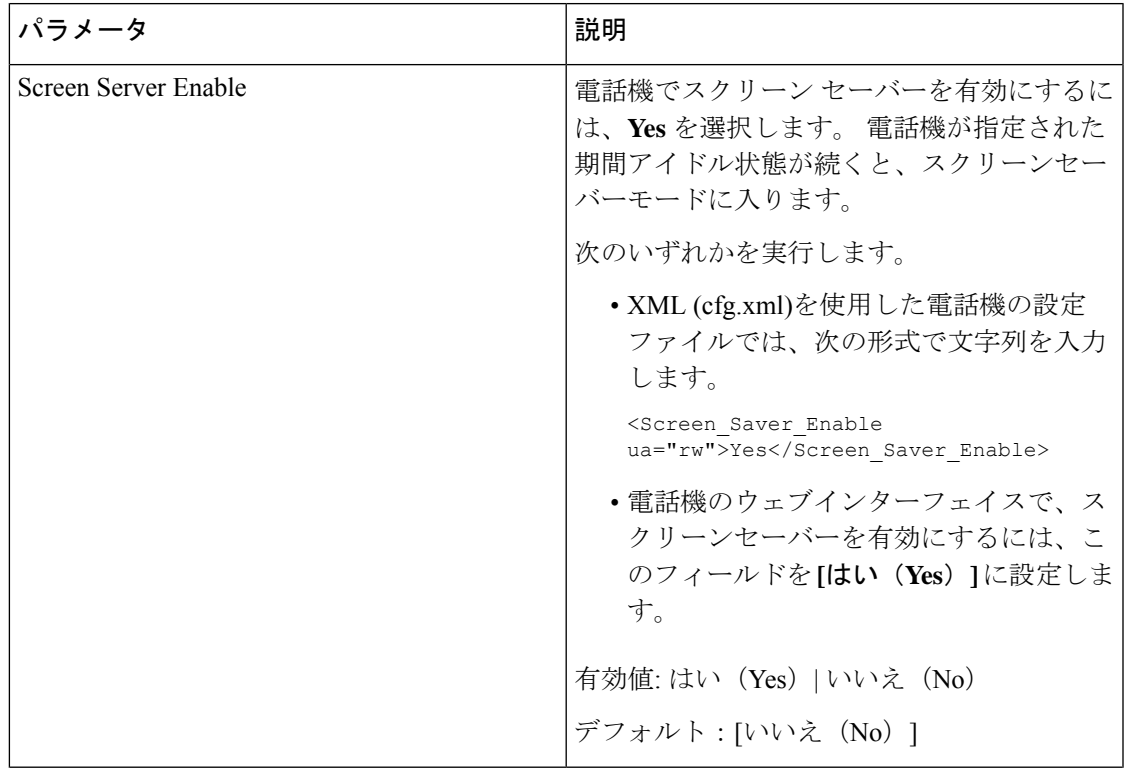

### 表 **<sup>1</sup> :** スクリーンセーバーのパラメータ

I

 $\overline{\phantom{a}}$ 

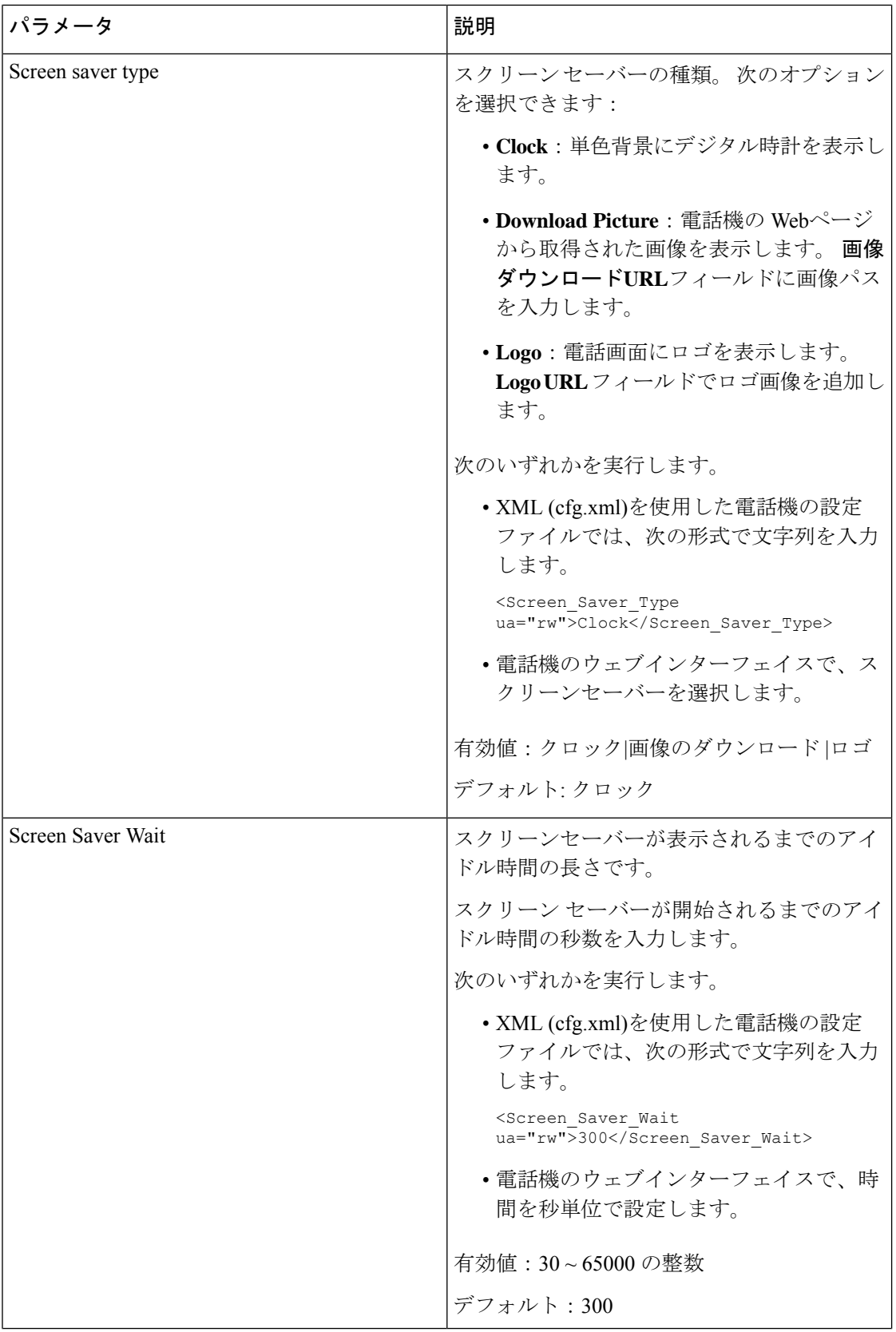

Ι

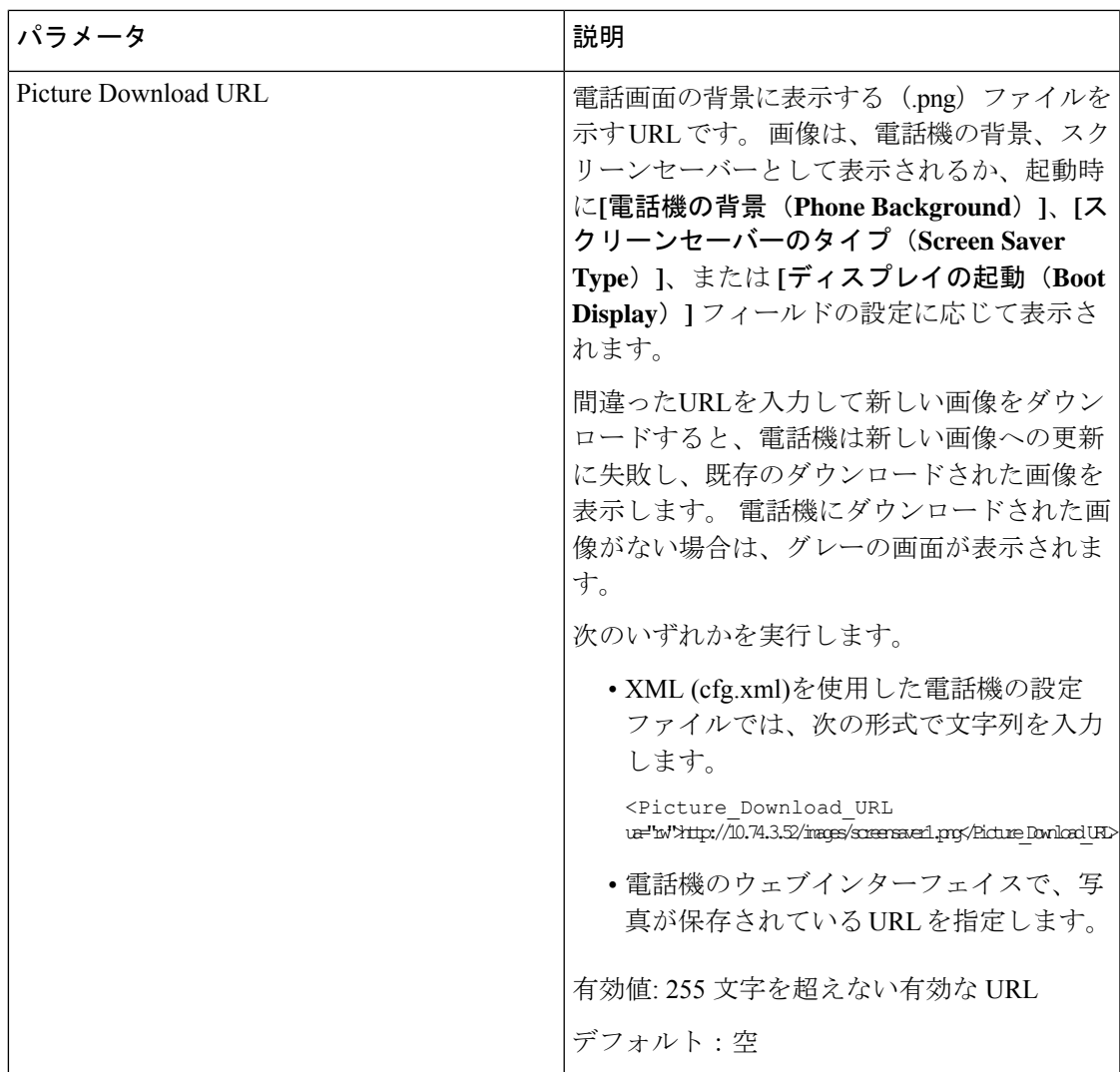

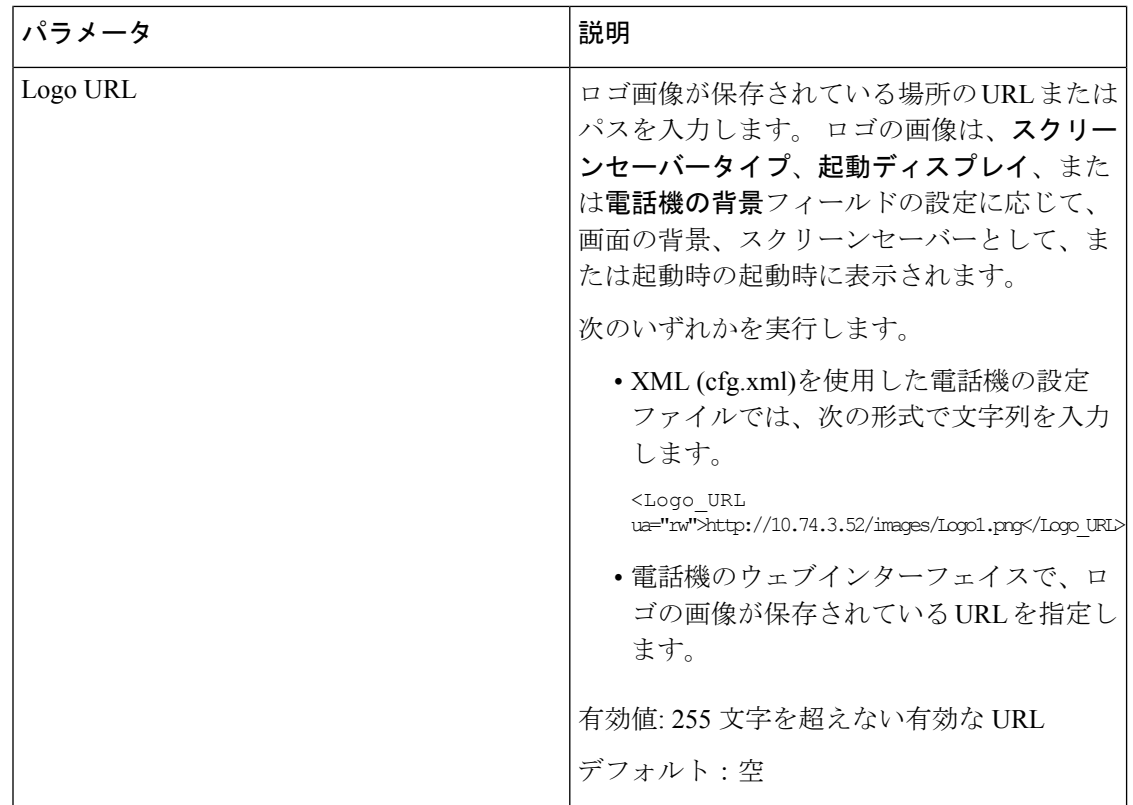

# <span id="page-9-0"></span>電話機のウェブインターフェイスからバックライトタイ マーを調整します

あらかじめ設定した時間に各電話機のバックライトを無効にすることで、省エネできます。

### 手順

- ステップ **1 [**音声(**Voice**)**]** > **[**ユーザ(**User**)**]** を選択します。
- ステップ **2 Screen** セクションで、**Back Light Timer**パラメータの期間を選択します。

次の形式で文字列を入力することによって、設定ファイル (cfg .xml) でこのパラメータを設定 することもできます。

<Back\_Light\_Timer ua="rw">30s</Back\_Light\_Timer>

- 6821、6841、6851、および 6861 の場合: 有効値は Off | 10s| 20s| 30s|常にオンです。 デフォ ルト値は 30 秒です。
- 6871: 有効値は 1m | 5m | 30m |常にオンです。 デフォルト値は 5 分です。

ステップ **3** [すべての変更の送信(Submit All Changes)]をクリックします。

# <span id="page-10-0"></span>製品構成バージョンのカスタマイズ

電話機の設定ファイル (cfg.xml) で、製品の設定バージョンをカスタマイズできます。 変更を 有効にした後、ユーザーは電話機に製品情報の設定バージョンを表示できます。

### 手順

- ステップ **1** 電話設定ファイル (cfg.xml) をテキストまたはXMLエディターで編集します。
- ステップ2 cfg.xml ファイル内の要素<Device Config Version> 値を追加します。

次に例を示します。

<Device\_Config\_Version ua="na">2021-01-05-v1</Device\_Config\_Version>

デフォルト:空

有効値の範囲: 0 ~ 64 文字

タグがcfg.xmlファイルに存在しないか、パラメータ値が空の場合、設定バージョンのメニュー 項目は電話画面の 製品情報に表示されません。

- Cisco IP電話6871では、割り当てられた文字の長さが電話画面の幅を超えると、超過 した文字は切り捨てられ、電話画面で省略記号(...)として表されます。 (注)
- ステップ **3** 変更内容をcfg.xmlファイルに保存します。

# <span id="page-10-1"></span>アクティブコールへのフォーカスを維持

ユーザが着信コールを受信した場合に、アクティブコールにフォーカスが合っている状態が続 く状態を確保するために電話機を設定できます。

デフォルトでは、電話画面のフォーカスがアクティブコールから着信コールに自動的に移動し ます。ただし、電話機を設定すると、ユーザが着信コールを持っている場合でも、アクティブ コールに常にフォーカスが合っている状態が維持されます。

フォーカスは、次の状況では着信コールに移動します。

- ユーザーがアクティブコールを保留にした後、1つ以上の着信コールを受信すると、フォー カスは自動的に最初の着信コールに移動します。
- ユーザーがアクティブコール中に1つ以上の着信コールを受信し、アクティブコールを保 留にした場合、フォーカスは自動的に最初の着信コールに移動します。

### 始める前に

電話管理の Web ページにアクセスします。 電話機 [ウェブインターフェイスへのアクセスを](p680_b_6800-mpp-ag_new_chapter7.pdf#nameddest=unique_187)参 照してください。

### 手順

- ステップ **1 Voice** > **User** を選択します。
- ステップ **2 [**補足サービス**]** セクションで、**[**アクティブコールにフォーカスを維持**]** を **[**はい**]** に設定しま す。

このパラメータは、設定ファイルでも設定できます。 <Keep\_Focus\_On\_Active\_Call ua="na">Yes</Keep\_Focus\_On\_Active\_Call> 有効値: はい (Yes) といいえ (No) デフォルト:[いいえ (No) 1

ステップ **3** [すべての変更の送信(Submit All Changes)]をクリックします。

# <span id="page-11-0"></span>ヘッドセットインベントリのレポート

電話機を設定して、サーバに接続または接続されていない周辺情報をレポートできます。Cisco IP 電話マルチプラットフォームフォンでサポートされる周辺機器は、キー拡張モジュール (KEM)と Cisco ヘッドセットです。

サポートされている Cisco ヘッドセットは、Cisco ヘッドセット 500 シリーズと Cisco ヘッド セット 700 シリーズです。

### 始める前に

• 電話管理の Web ページにアクセスします。 電話機 [ウェブインターフェイスへのアクセス](p680_b_6800-mpp-ag_new_chapter7.pdf#nameddest=unique_187) を参照してください。

### 手順

ステップ **1 [**音声(**Voice**)**]** > **[SIP]** を選択します。

ステップ **2 [**周辺機器(**Peripheral**)**]**セクションで、**[**周辺機器インベントリの有効化(**PeripheralInventory Enable**)**]**パラメータを**[**はい(**Yes**)**]**に設定します。

> 次の形式で文字列を入力することによって、設定ファイル(cfg.xml)でこのパラメータを設定す ることができます。

<Peripheral\_Inventory\_Enable ua="na">No</Peripheral\_Inventory\_Enable>

このパラメータを**[**はい(**Yes**)**]**に設定すると、周辺機器インベントリのヘッダーがSIPRegister メッセージに含まれます。 **[**いいえ(**No**)**]** に設定すると、ヘッダーは SIP メッセージに含ま れません。 パラメータのデフォルト値は **[**いいえ(**No**)**]** です。

1 つの周辺機器が電話機に接続または切断されると、次にスケジュールされた Register が周辺 機器データのヘッダーで周辺機器情報を提供します。後続のすべてのRegisterでは、周辺情報 が処理されるという問題が発生します。周辺機器データのヘッダーは、各周辺機器に含まれて います。たとえば、ヘッドセットが 2 つある場合、ヘッダーは 2 回表示されます。

ステップ3 [すべての変更の送信 (Submit All Changes) ]をクリックします。

I

### ヘッドセットインベントリのレポート